## How to Guide: Accessing Information on Well Stimulation Related Groundwater Monitoring Plans and Requests for Exclusion

The information can be accessed at <a href="http://geotracker.waterboards.ca.gov/">http://geotracker.waterboards.ca.gov/</a>, by several methods. Here are two examples:

1. Search Using the Map Tool: Start by entering the address or site name

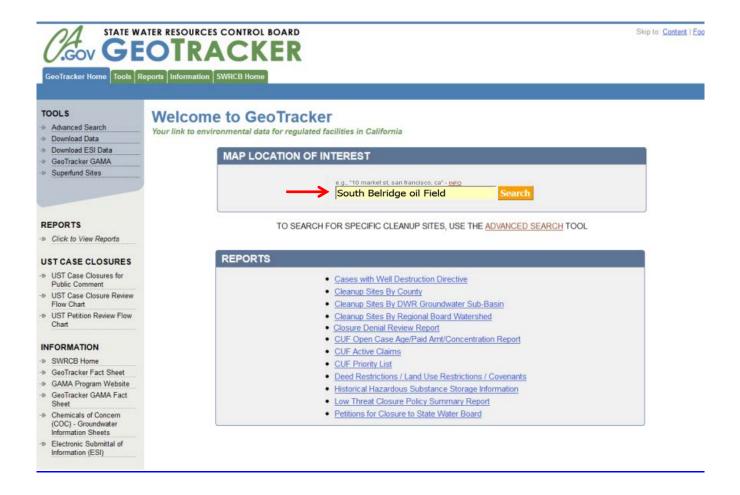

## The location will be centrally located on the map

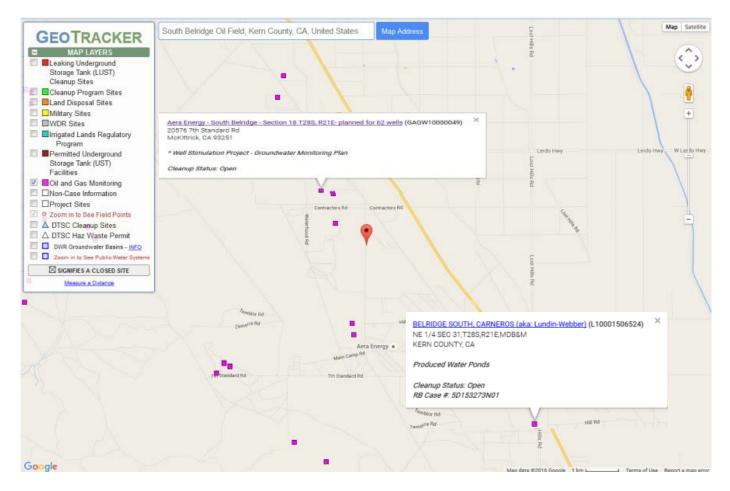

Using the "Map Layers", click on the project of interest near the marked location on the map. To access to additional project information, click on the pop-up window hyperlink.

2. Search Using the Advanced Search Tool: Click on "Advanced Search" Tool

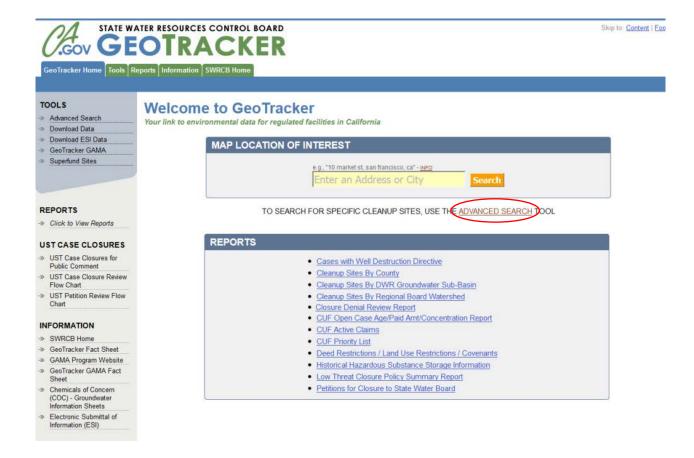

Model Criteria for Groundwater Monitoring in Areas of Oil and Gas Well Stimulation: Area-Specific Monitoring GeoTracker How to Guide

Uncheck other Site/Facility Type(s) and check the Site/Facility Type of interest under "Oil and Gas Monitoring".

Check "Well Stimulation Projects- Groundwater Monitoring Plans" and then click on "Search" at the bottom of the page

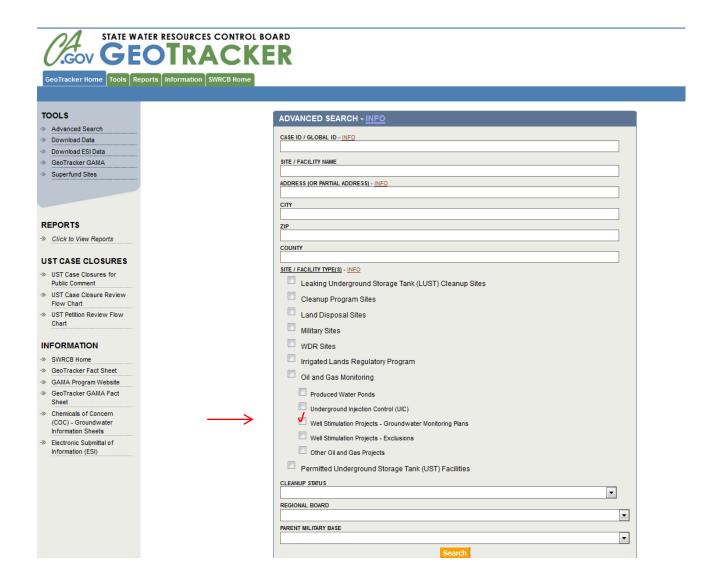

To access information about the groundwater monitoring plan of interest click on "Report"

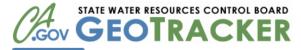

[REPORT] [MAP] CENTRAL RESOURCES, INC./BAYSWATER - NORTH COLES LEVEE - SECTION 31 T30S25E

[REPORT] [MAP] KMD OPERATING COMPANY, LLC - KETTLEMAN MIDDLE DOME - SECTION 19, T23S19E

[REPORT] [MAP] LINN OPERATING, INC. - SOUTH BELRIDGE - T28S, R21E, SECTION 19 - 29 WELLS

REPORTI IMAPI LONGVIEW ENERGY COMPANY - RIVERDALE OIL FIELD (FRESNO COUNTY) - T175,R19E SECTIONS 9,10,15, 16, 22, 23, 25, 26, 27, 34 AND 36

| IMAP| VINTAGE PRODUCTION OF CALIFORNIA/ CALIFORNIA RESOURCES CORP. - BUENA VISTA NOSE - T32S,
| REPORTI | IMAP| | VINTAGE PRODUCTION OF CALIFORNIA/ CALIFORNIA RESOURCES CORP. - BUENA VISTA NOSE - T32S,
| REPORTI | IMAP| | VINTAGE PRODUCTION OF CALIFORNIA/ CALIFORNIA RESOURCES CORP. - KETTLEMAN NORTH DOME - T32S, T32S, T3

VINTAGE PRODUCTION OF CALIFORNIA/ CALIFORNIA RESOURCES CORP. - BUENA VISTA NOSE - T32S,

VINTAGE PRODUCTION OF CALIFORNIA/ CALIFORNIA RESOURCES CORP. - KETTLEMAN NORTH DOME -

REPORT MAP SECTION 17 T22S, R18E

REPORT MAP SECTION 17 T22S, R18E

REPORT MAP SECTION 17 T22S, R18E

REPORT IMAP VINTAGE PRODUCTION OF CALIFORNIA/ CALIFORNIA RESOURCES CORP. - KETTLEMAN NORTH DOME - \* WELL STIMULATION PROJECT

[REPORT] [MAP] CRIMSON RESOURCES - STOCKDALE RANCH - SECTION 22 T30S27E

REPORTI (MAP) LINN OPERATING, INC. - BREA-OLINDA - SECTION 7 T03S, R09W

[REPORT] [MAP] MK OPERATING, LLC - CANTUA CREEK - T17S R15E SECTION 23

[REPORT] [MAP] SENECA RESOURCES - LOST HILLS - SECTION 25 T27S R21E

[REPORT] [MAP] SENECA RESOURCES - LOST HILLS - SECTION 36 T27S R21E

[REPORT] [MAP] THUMS LONG BEACH COMPANY - WILMINGTON / BELMONT

[REPORT] [MAP] SALT CREEK OIL, LLC. - NORTHWEST LOST HILLS - SECTION 20, T25S20E

[REPORT] [MAP] SALT CREEK OIL, LLC. - NORTHWEST LOST HILLS - T25S, R20E SECTION 20

[REPORT] [MAP] DCOR, LLC. - HOPPER CANYON - SECTION 13., T04N18W

[REPORT] [MAP] CHEVRON - LOST HILLS

REPORTI [MAP] VINIAGE PRODUCTION SECTION 18 T22S, R18E

Skip to: Content | Footer

PAGE 1 OF 1

COUNTY

90803 LOS ANGELES

93268 KERN 93268 KERN

93239 KINGS

93239 KINGS

93239 FRESNO

LONG BEACH

KETTLEMAN

KETTLEMAN

KETTLEMAN

ZIP

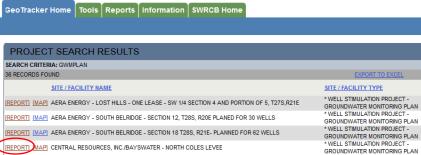

3500-3598 E OCEAN

4340 MIDWAY RD

35251 SKYLINE RD

35251 SKYLINE RD

35251 SKYLINE RD

ADDRESS (OR PARTIAL CITY

CLEANUP STATUS

OPEN

OPEN

OPEN

WELL STIMULATION PROJECT

GROUNDWATER MONITORING PLAN \*WELL STIMULATION PROJECT -GROUNDWATER MONITORING PLAN \*WELL STIMULATION PROJECT -GROUNDWATER MONITORING PLAN

GROUNDWATER MONITORING PLAN

GROUNDWATER MONITORING PLAN

WELL STIMULATION PROJECT

To view site documents and monitoring reports, click on the "Site Maps / Documents" tab.

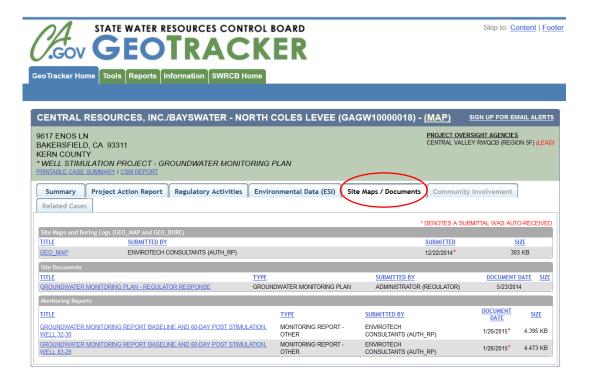

To view related groundwater monitoring data, click on "Environmental Data (ESI)" tab and under "Laboratory Analytical Reports (EDF)" panel choose the analytical data of interest.

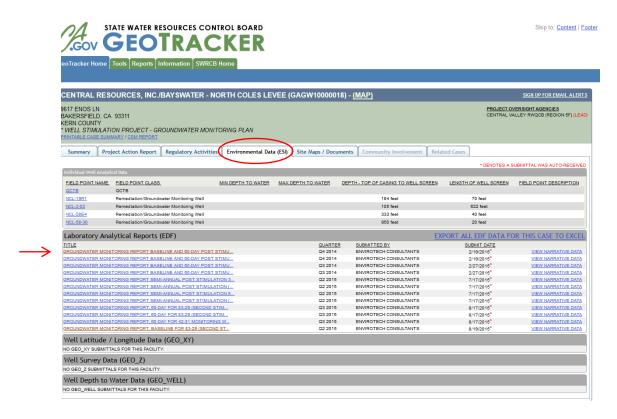

To export the analytical data to excel file, click on "Export to Excel"

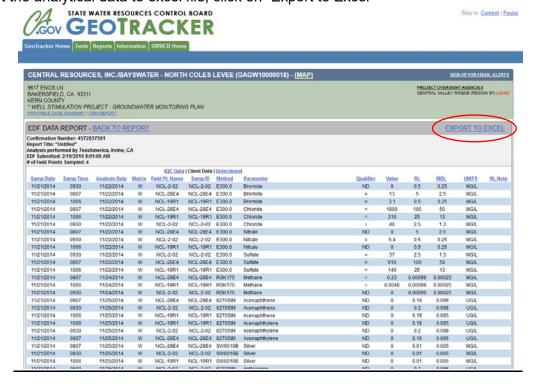

To view exclusions from groundwater monitoring, go back to advanced search and mark "Well Stimulation Projects- Exclusions" and click "Search at the bottom of page

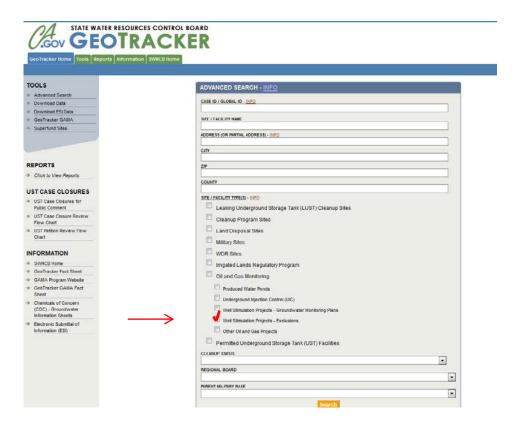

To access information about the individual exclusion from groundwater monitoring plan, click on "Report"

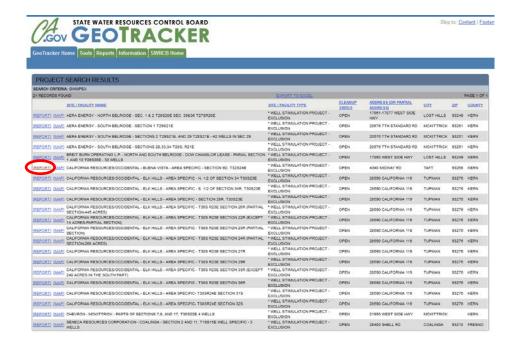

Model Criteria for Groundwater Monitoring in Areas of Oil and Gas Well Stimulation: Area-Specific Monitoring GeoTracker How to Guide

To view site documents click on "Site Maps / Documents" tab and select document of interest

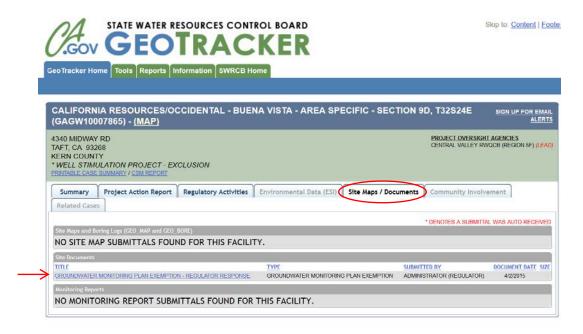

GeoTracker will display the list of existing information which can be accessed by clicking on them

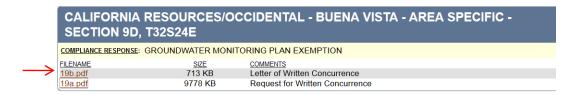